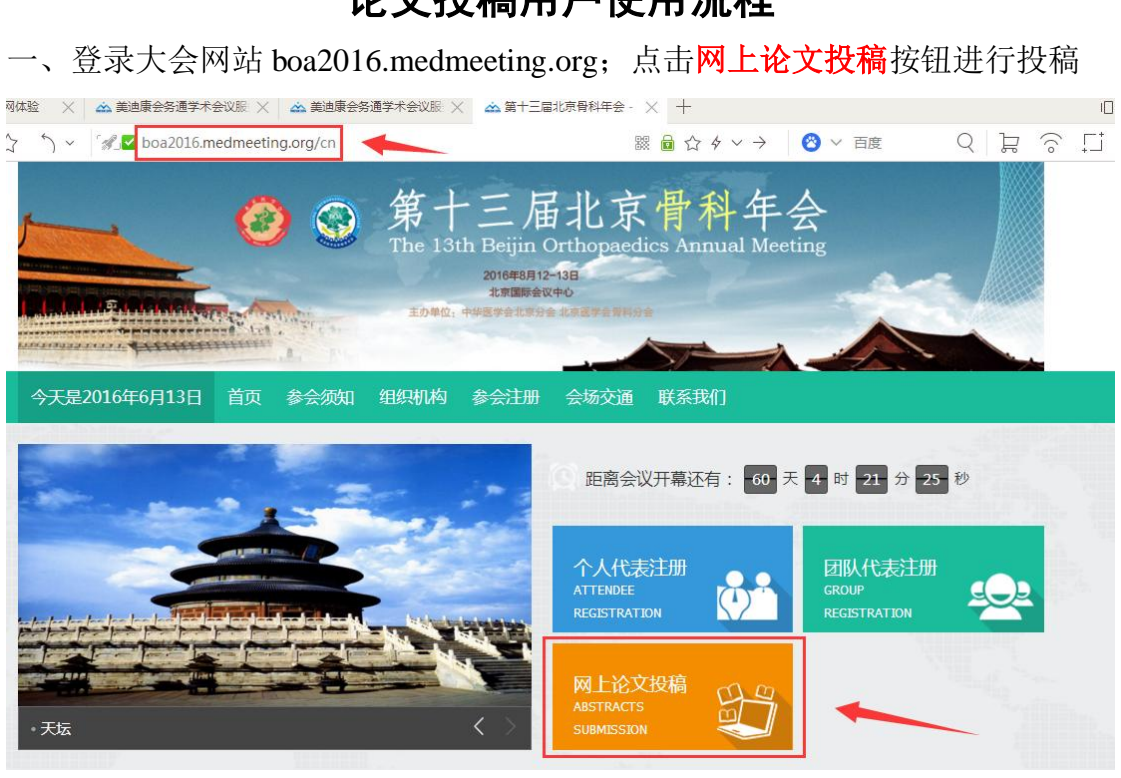

二、进入登录界面;新用户请先进行会议注册,已注册的用户直接输入用户名与 密码进行登录

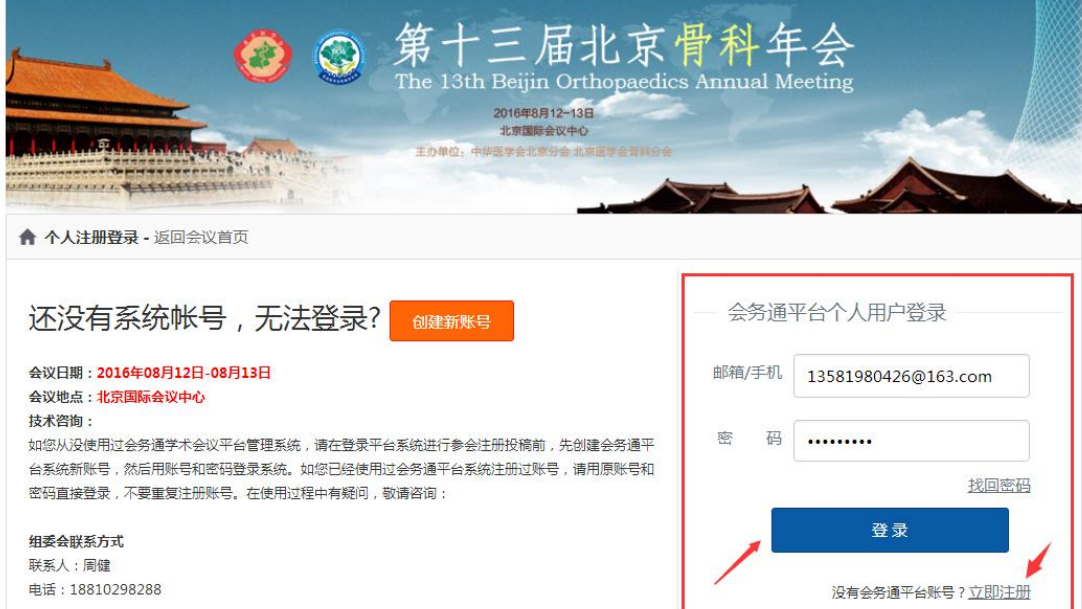

## 论文投稿用户使用流程

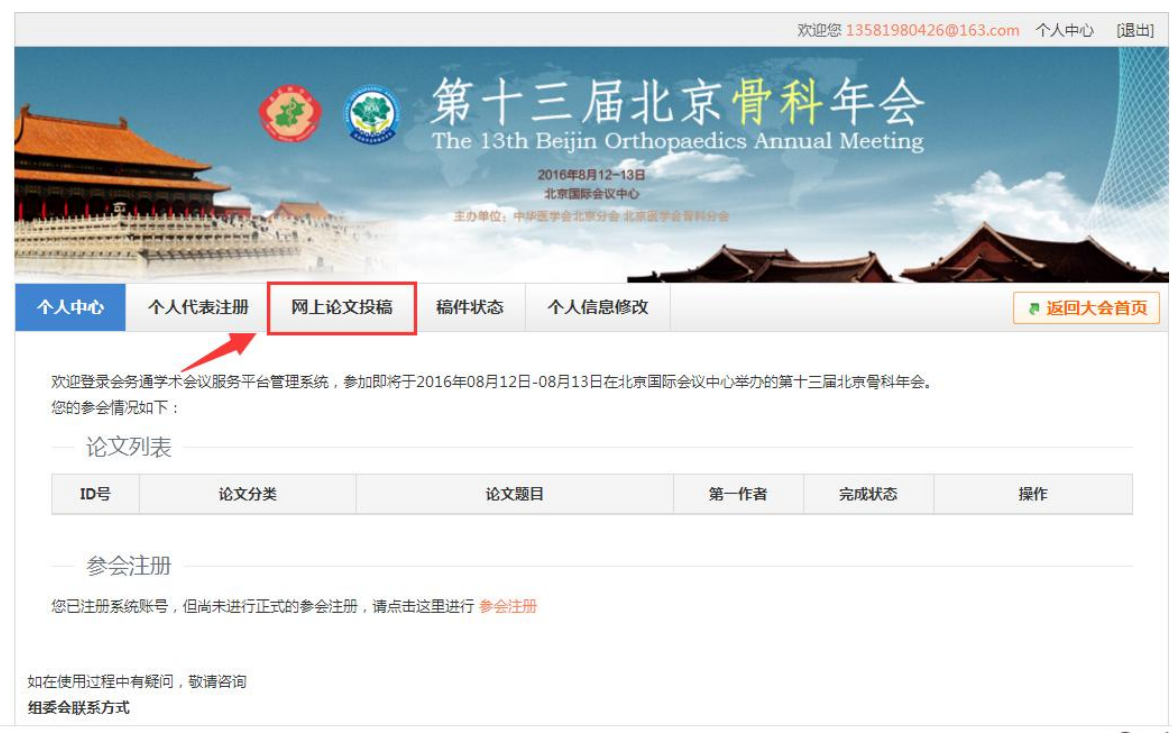

## 三、登陆后, 在上方导航栏位置选择网上论文投稿, 进行投稿

四、进入投稿界面,点击我已阅读投稿要求,开始投稿按钮

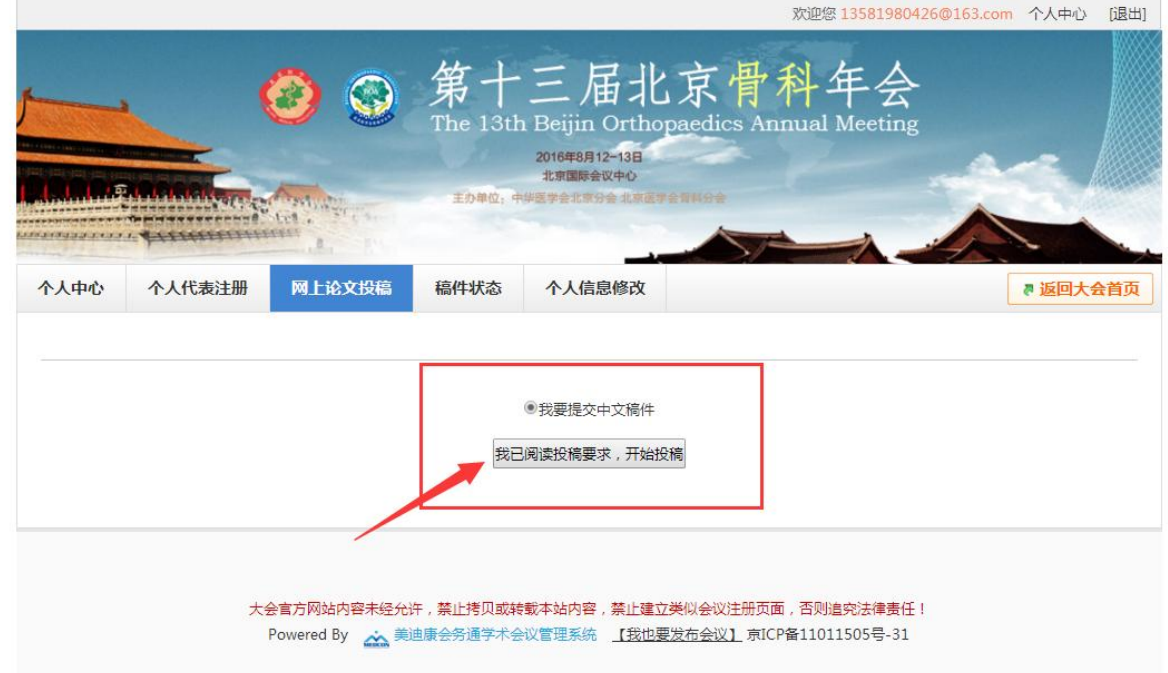

## 五、填写作者、单位以及补充信息

5.1 填写第一作者的单位信息,如果作者的所属单位不唯一,请在右面**增加单位** 5.2 如果作者不唯一,请在论文所有作者右面添加作者

5.3 若作者信息存在于数据库中,请对应选择;若不存在信息,请在最下面完善信息 5.4 将以上信息完善之后,请点击下一步**>>**填写论文标题和摘要

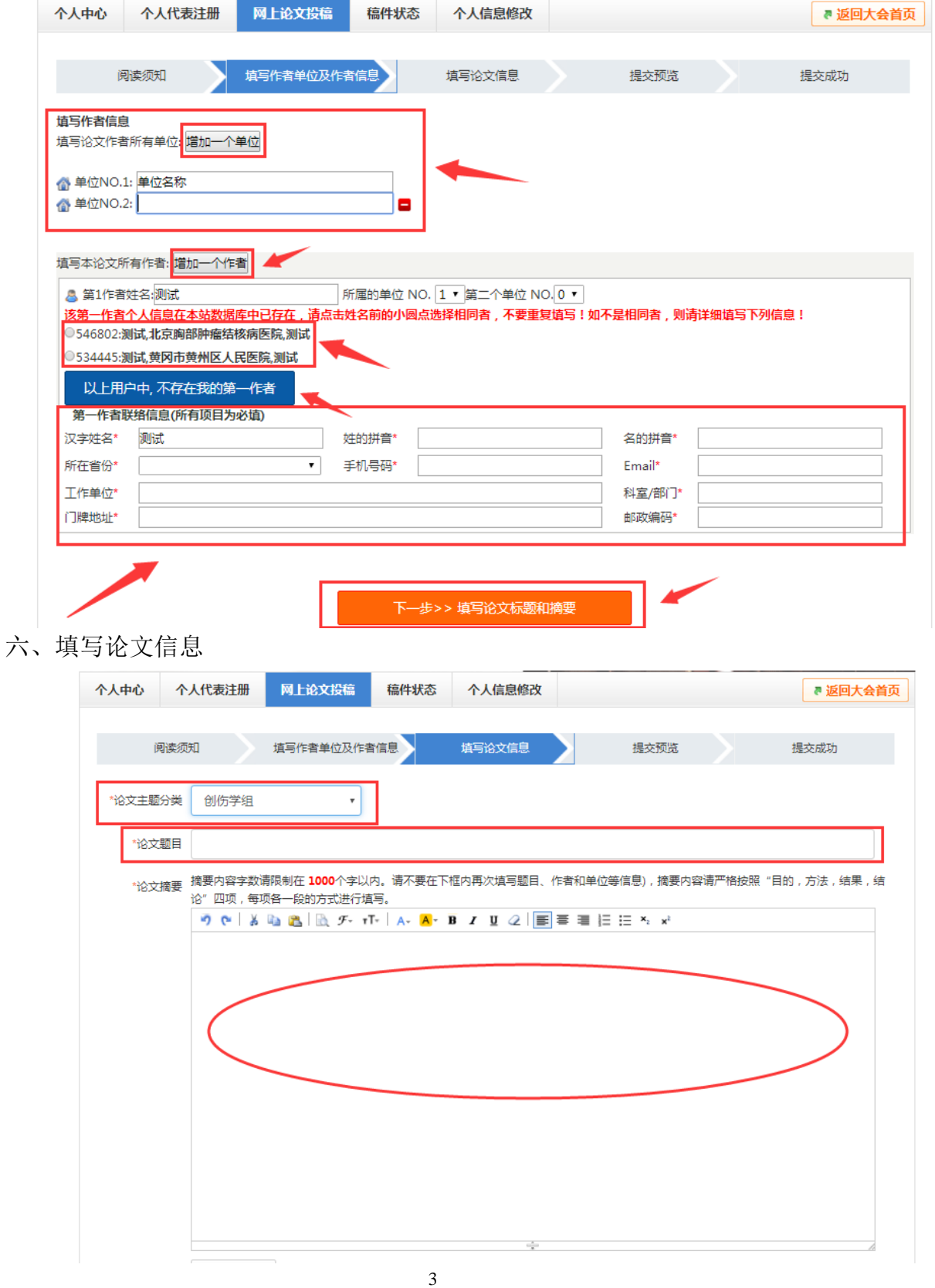

6.1 填写论文的题目、摘要、分类等信息;其中分类为下拉菜单选项,根据相应 类别进行选择。

6.2 填写关键字(关于此篇文章的任意文字); 需要投全文时请点击上传附件按 钮(若没有附件可跳过上传的步骤),点击下一步预览论文并提交

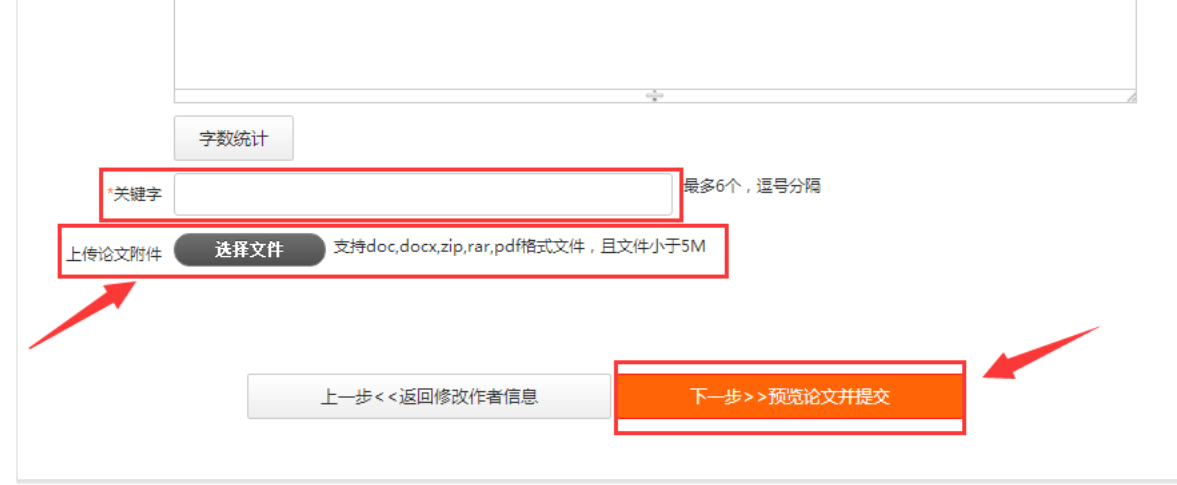

七、预览文章

7.1 预览内容:核对论文的分类、作者、单位、题目、关键字、附件等。若结果 无误,请点击下一步提交。

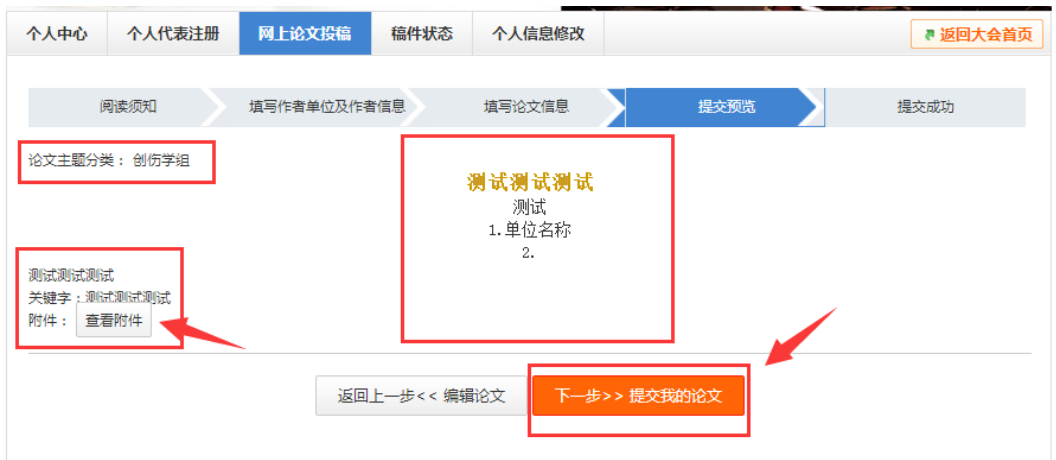

八、提交论文

8.1 点击提交之后,系统自动提示提交状态是否已成功

8.2 通过投稿列表可以查看、修改或删除所有提交的稿件及状态;系统对于投稿 篇数不做限制,您可以进行多次投稿。

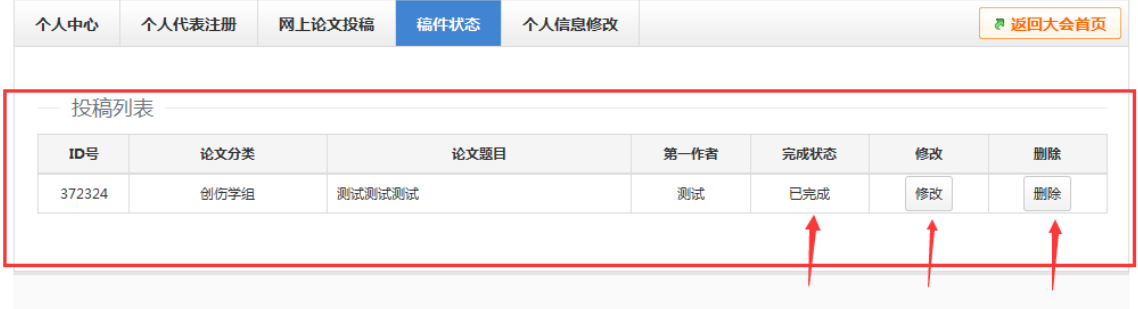